## ADEConnect and EMAC Administrators: Assigning Users in EMAC

*New EMAC Users:* Add User in ADEConnect and then add user to a monitoring program cycle in EMAC.

1. *New EMAC User:* If the user does not have a link to EMAC on the ADEConnect Page, then they will need to contact the ADEConnect Entity Administrator to add them as an EMAC user.

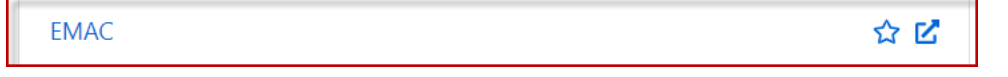

2. *ADECONNECT Entity Administrator:* If the user does not have a link to EMAC on the ADEConnect Page, then you will need to select user management and add the user.

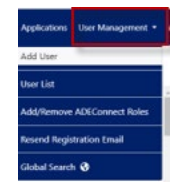

3. *EMAC Administrator:* Once the user has access to the EMAC link on the ADEConnect page, then the EMAC administrator will assign the user to a monitoring program cycle.

*Steps have been included below, but under the SUPPORT menu at the top of the EMAC Administrator's dashboard, there is an FAQ and a tutorial video within Help* 

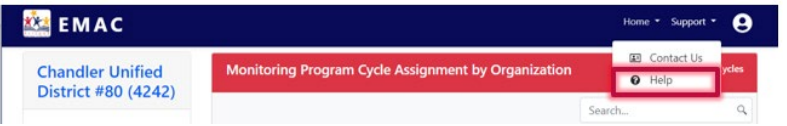

a. Select the EMAC link on the ADEConnect Page.

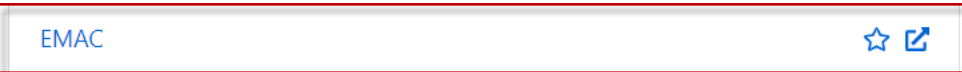

b. A dashboard should appear.

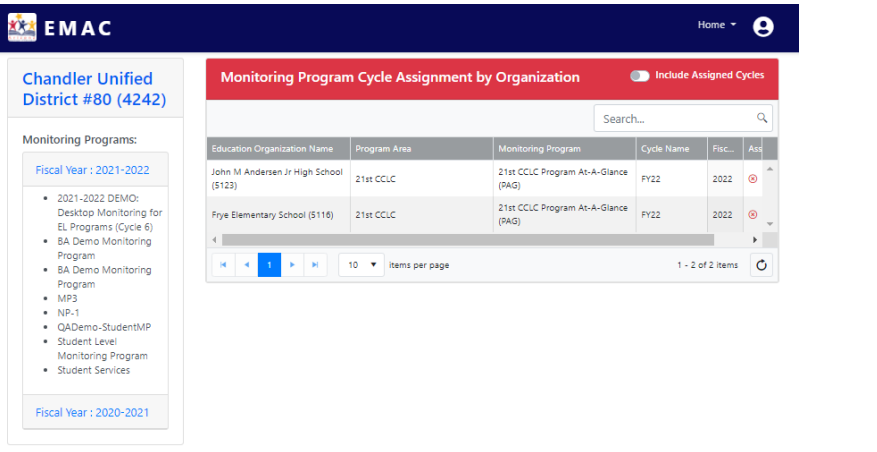

c. Select the menu option **Home/Assign Monitoring Cycle.**

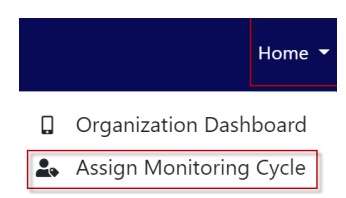

d. The **Organization User Assignment** Page will appear

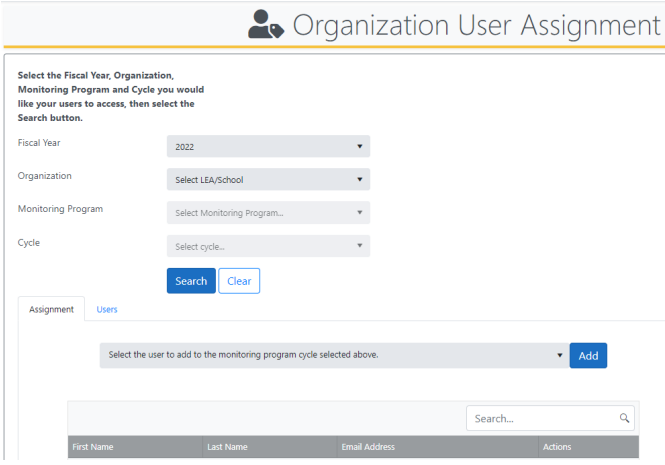

e. On the user assignment page, Enter the fiscal year, Organization, Monitoring Program, and Cycle you would like to assign. Select the **Search** button.

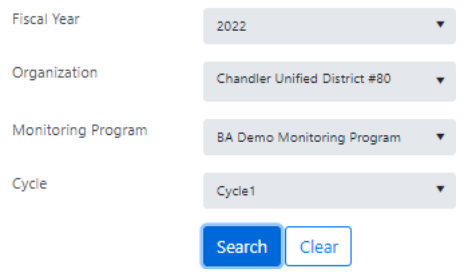

f. On the assignment tab, Select the arrow next to the add button. A dropdown list with all of the available users for your organization will appear. Select the user you wish to assign and then select the add button.  $\overline{ }$ ÷

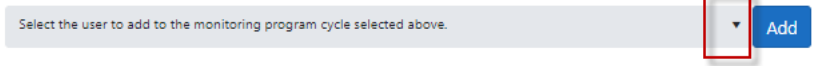

g. The added user should appear on the list below.

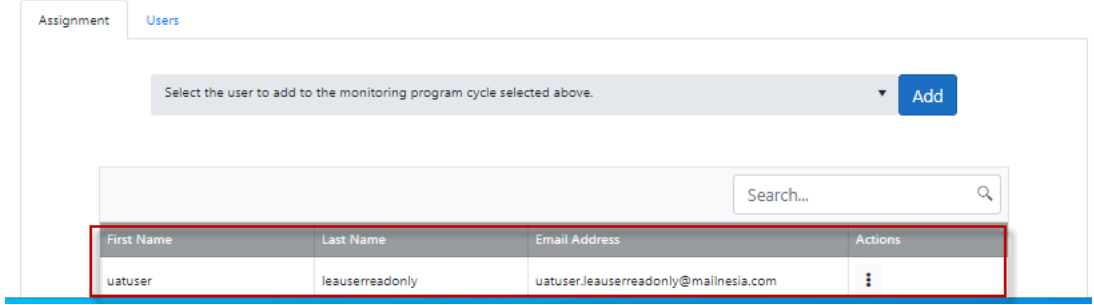

h. Select the Users tab to view all users available for assignment.

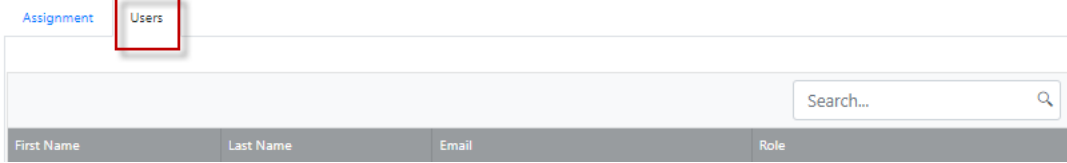

i. Assignment is complete.